# Clean Prime Collaboration Assurance (PCA)- **Datenbank** Ī

## Inhalt

**Einführung Voraussetzungen** Anforderungen Verwendete Komponenten Symptom(e) Vorzeitige Schritte vor dem Starten des DB-Vakuum DB-Vakuumprozess Root-Zugriff

## Einführung

In diesem Dokument wird beschrieben, wie ein Datenbank-Vakuum ausgeführt wird, um veraltete oder überzählige DB-Einträge in der Prime Collaboration Assurance (PCA)-Anwendung zu bereinigen.

Mitarbeiter von Joseph Koglin, Cisco TAC Engineer.

#### Voraussetzungen

#### Anforderungen

Cisco empfiehlt, dass Sie diese Themen kennen und die folgenden Empfehlungen aussprechen:

- Grundkenntnisse des PCA
- Wenn Sie die in diesem Dokument angegebenen Aktionen ausführen, benötigen Sie ein Wartungsfenster, wenn das PCA in Produktion ist.
- Sie benötigen vollständigen Root-Zugriff. Anweisungen finden Sie am unteren Rand dieses Dokuments unter Root Access (Root-Zugriff), wenn Sie die Root-Zugriff nicht konfiguriert haben.

#### Verwendete Komponenten

Die Informationen in diesem Dokument basieren auf den folgenden Softwareversionen und Anwendungen:

PCA- und PCA-Stromversorgungsdatenbank

Die Informationen in diesem Dokument wurden von den Geräten in einer bestimmten Laborumgebung erstellt. Alle in diesem Dokument verwendeten Geräte haben mit einer leeren (Standard-)Konfiguration begonnen. Wenn Ihr Netzwerk in Betrieb ist, stellen Sie sicher, dass Sie die potenziellen Auswirkungen eines Befehls verstehen.

## Symptom(e)

Ein DB-Vakuum oder DB-Bereinigung kann verwendet werden.

- Wenn der Speicherplatz wiederholt aus dem Verzeichnis "/opt" erhöht wird
- Der Server ist seit längerer Zeit online, z. B. 6 Monate oder länger und kann für routinemäßige Wartungsarbeiten eingesetzt werden.
- Backups schlagen laufend fehl

Stellen Sie sich dies als eine Neuorganisation der Datenbank vor, die Vorteile können

- Die Systemleistung ist schneller
- Daten, die gelegentlich angezeigt wurden, werden jetzt konsistent angezeigt.
- Der Speicherplatz kann drastisch reduziert werden, um mehr Speicherplatz für ein größeres DB-Wachstum freizugeben.
- Backups werden schneller abgeschlossen und haben eine höhere Erfolgsquote.

Hinweis: Bevor Sie das DB-Vakuum ausführen, beachten Sie bitte, dass der DB-Vakuumprozess in der Regel zwischen 2 Stunden und 12 Stunden dauern kann. Da das DB-Vakuum von der DB-Größe abhängt, kann die Prozesszeit variieren

## Vorzeitige Schritte vor dem Starten des DB-Vakuum

Zuvor bitte erstellen Sie einen Snapshot der VM via vSphere oder nehmen Sie eine PCA-Sicherung, dies ist eine Vorsichtsmaßnahme, nur um sicher zu sein.

Obwohl keine Fälle von Problemen mit dem DB-Vakuum im PCA gemeldet wurden, ist es am besten, sicher zu sein.

Es gibt zwei Optionen

Option 1

#### Erstellen Sie einen VM-Snapshot:

Schritt 1: Klicken Sie mit der rechten Maustaste auf die VM in vSphere.

Schritt 2: Wählen Sie Snapshot >>Snapshot erstellen aus. Am unteren Rand der Sphäre anzeigen, um die Vollendung zu überwachen

oder

Option 2

## Erstellen Sie eine PCA-Sicherung:

1. Navigieren Sie zu Systemverwaltung > Backup-Einstellungen >> Neu auswählen und geben Sie die erforderlichen Informationen ein, je nachdem, ob Sie nur die Assurance- oder Assurance- und Analysedaten benötigen.

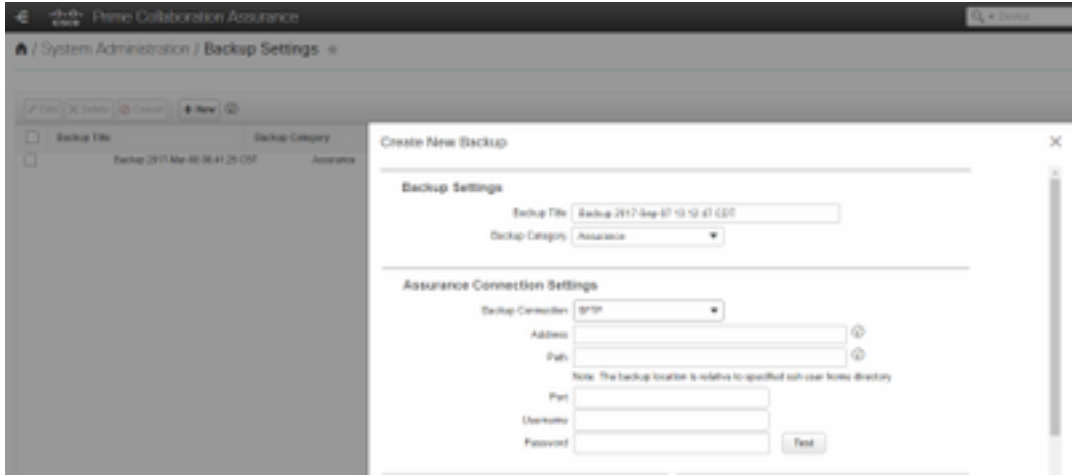

Wenn Sie einen VM-Snapshot oder ein erfolgreiches Backup erstellt haben, fahren Sie bitte fort.

#### Um sicherzustellen, dass der PCA-DB-Port offen ist

Führen Sie die nächsten Schritte aus, um sicherzustellen, dass die Ports, die für den Betrieb des DB-Vakuum erforderlich sind, für den Anschluss offen sind.

Schritt 1: Melden Sie sich bei PCA über SSH als Root-Benutzer und Port 26 an.

#### Schritt 2: Eingabe. /sbin/iptables -A INPUT -p tcp —dport 5433 -j ACCEPT Schritt 3: Eingabe. /etc/init.d/iptables save

#### DB-Vakuumprozess

Schritt 1: Melden Sie sich über die VM-Konsole als Root-Benutzer bei PCA an. Wenn Sie putty oder securecrt für die SSH-Sitzung verwenden, kann das Timeout ausgelöst werden, und die Ausführung dieser Befehle ist zuverlässiger in der VM-Konsole

Schritt 2: Stoppen Sie alle Prozesse und Services. /opt/emms/emsam//bin/cpcmcontrol.sh stop (dieser Vorgang kann 10-15 Minuten dauern, bis alle Services vollständig eingestellt sind)

Schritt 3: Führen Sie aus, um sicherzustellen, dass alle Dienste beendet werden. /opt/emms/emsam/bin/cpcmcontrol.sh

Schritt 4: Starten Sie nur den DB-Dienst. /opt/emms/emsam/bin/start\_db.sh

Schritt 5: Sie ändern das Verzeichnis, um zu Postgres zu navigieren, um die verbleibenden Befehle cd /opt/postgres/9.2/ auszuführen.

Hinweis: Die Postgres-Version kann je nach Hauptversion geändert werden. Sie können cd /opt/postgres/ gefolgt von ls -l ausführen, um die installierte Version zu finden, wenn der Befehl mit Version 9.2 nicht funktioniert.

Schritt 6: Eingabe. su PostgreSchritt 7: Eingabe. vacuumlo -U cmuser -p 5433 -v cpcmHinweis: Schritte 7-10 dauern einige Stunden und jeder Befehl wird auf eigene Faust ausgeführt. Fahren Sie nach Abschluss des Vorgangs mit dem nächsten Schritt

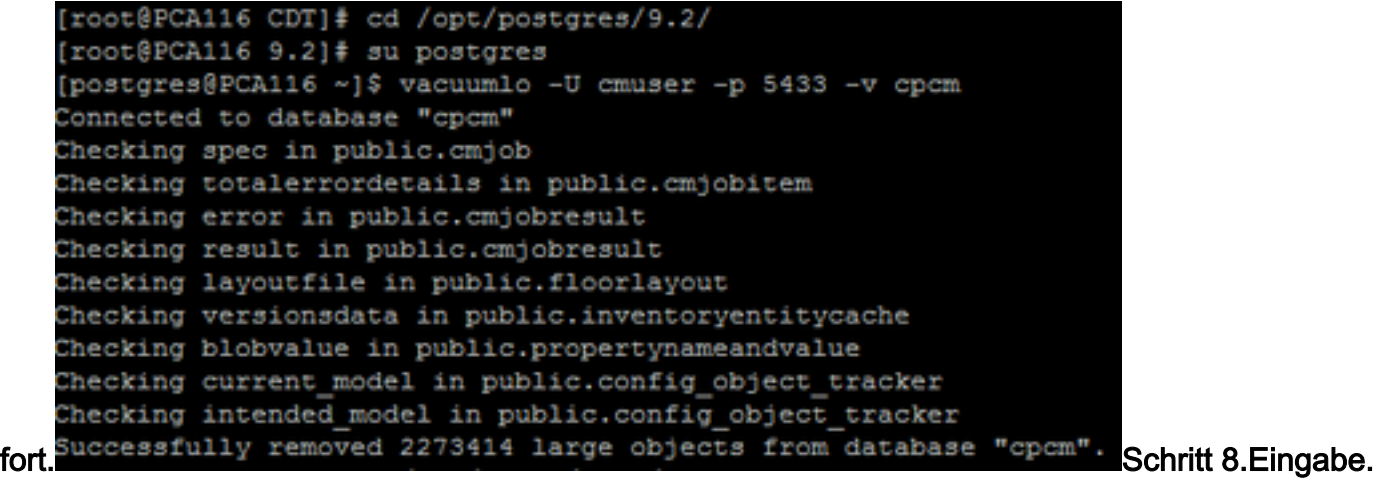

vacuumlo -U cmuser -p 5433 -v qovrSchritt 9: Eingabe. /opt/postgres/9.2/bin/psql -p 5433 —username=cmuser cpcm -c "VACUUM FULL ANALYZE;"Schritt 10: Eingabe. /opt/postgres/9.2/bin/psql -p 5433 —username=qovr qovr -c "VACUUM FULL ANALYZE;"Schritt 11.Eingabe: su root und gebe das root-Passwort erneut einSchritt 12: Stoppen Sie DB - /opt/emms/emsam/bin/shutdown\_db.shSchritt 13: Starten Sie alle Prozesse - /opt/emms/emsam//bin/cpcmcontrol.sh start Es dauert ca. 15 Minuten, bis alle Services wieder verfügbar sind und sich anschließend wieder in der GUI anmelden. Sie haben nun den DB-

Vakuumprozess abgeschlossen. Root-ZugriffIn diesem Abschnitt wird beschrieben, wie Sie vollständigen Root Access für PCA erhalten.Schritt 1: Melden Sie sich über SSH bei PCA an, und verwenden Sie Port 26 als Admin-Benutzer.Schritt 2: Input.root\_enableGeben Sie das gewünschte Root-Kennwort ein.Schritt 3: Input.rootand Geben Sie das Root-Kennwort ein.Schritt 4: Nach der Anmeldung als root Input./opt/emms/emsam/bin/enableRoot.shSchritt 5: Input.passwdund geben Sie Ihr root-Kennwort erneut einSie sollten jetzt die SSH-Sitzung schließen und sich direkt als root erneut anmelden können.